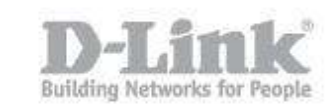

Step 1: Ensure your USB drive is properly connected to your DIR-850L

Step 2: Check USB driver/ SD card status from router's Web UI.

Step 2.1: Open your web browser and enter [http://dlinkrouter](http://dlinkrouter/) or http://dlinkrouter.local or http://192.168.0.1 into the address bar.

D-LINK SYSTEMS, INC. | WIRELESS ROU

D http://dlinkrouter/

Step 2.2: The default username is admin and the password is blank (nothing). Click Login.

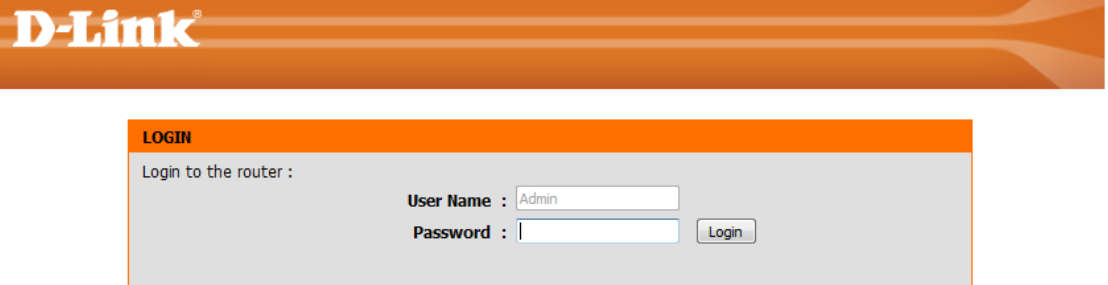

#### **WIRELESS**

Step 2.3 Click on the Setup tab at the top then click Storage on the left side

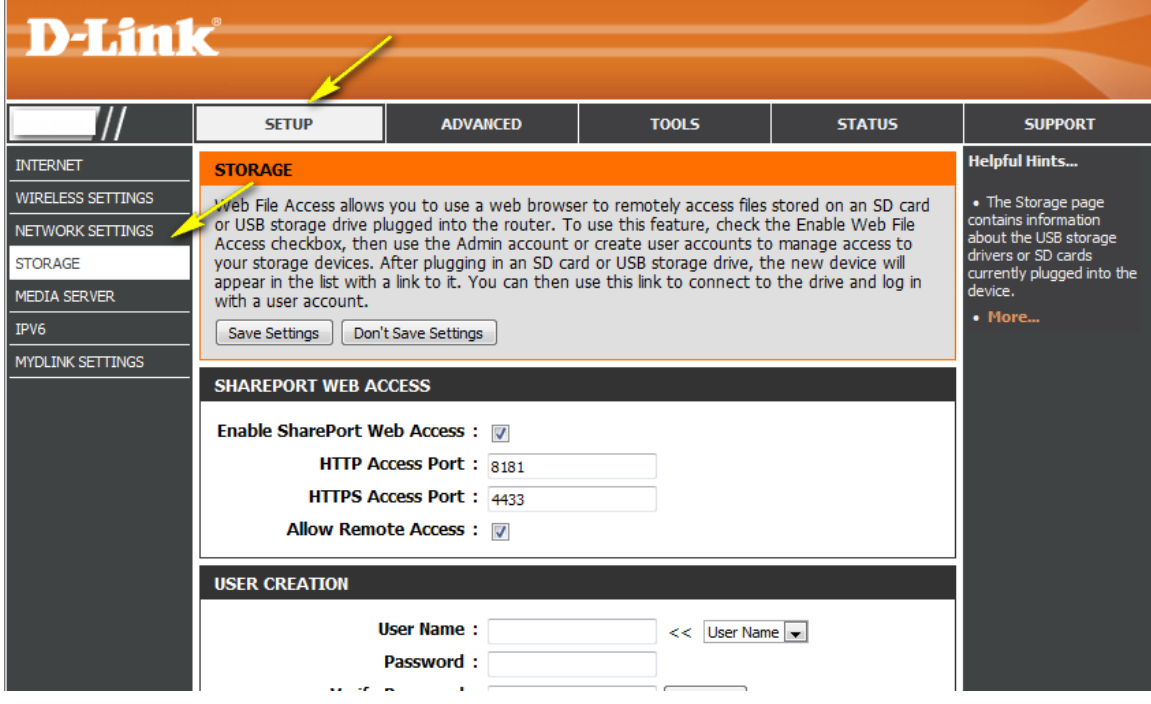

Step 2.4 Check the storage status

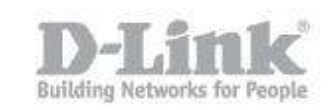

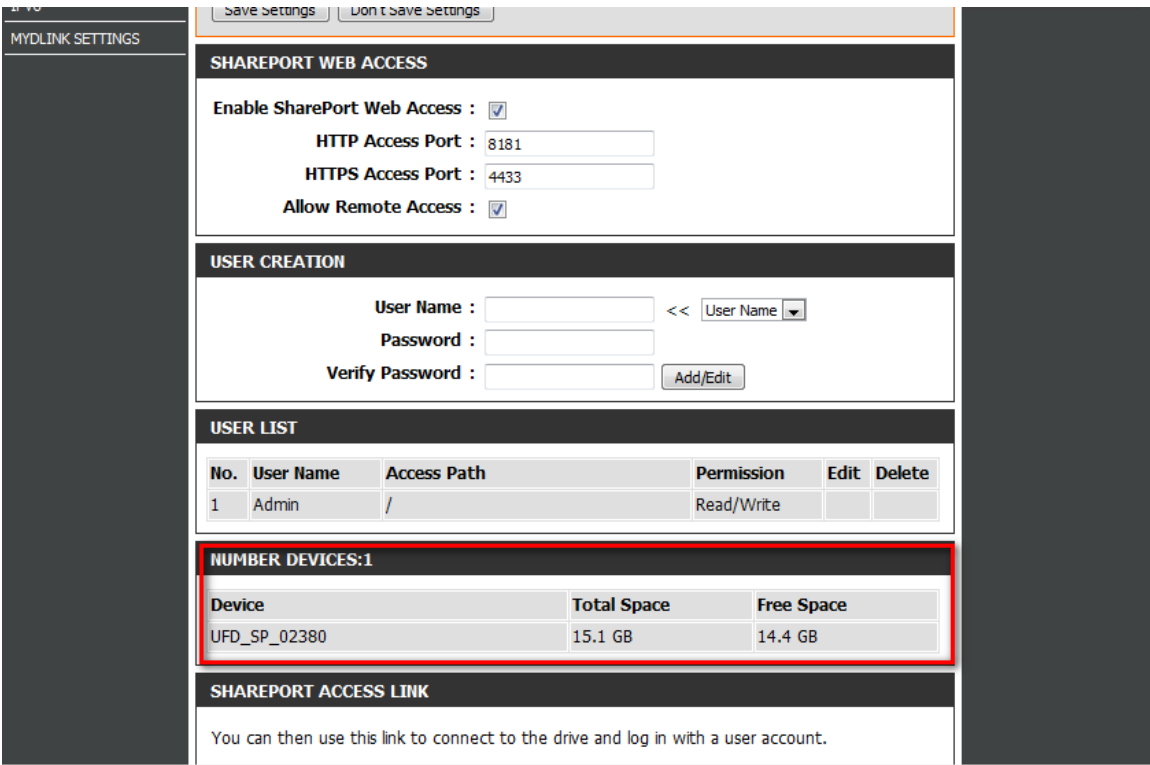

**Step 3:** From a computer connected to the router:

### **Windows XP**

- 1. Click **Start** then go to **Run**
- 2. Type \\ followed by the IP address of the router (default is 192.168.0.1)
- Example- \\\192.168.0.1
- 3. Click OK

#### **Windows 7**

- 1. Click **Start** > **All Programs** > **Accessories** > **Run**
- 2. Type \\ followed by the IP address of the router (default is 192.168.0.1) Example- \\\192.168.0.1
- 3. Click OK

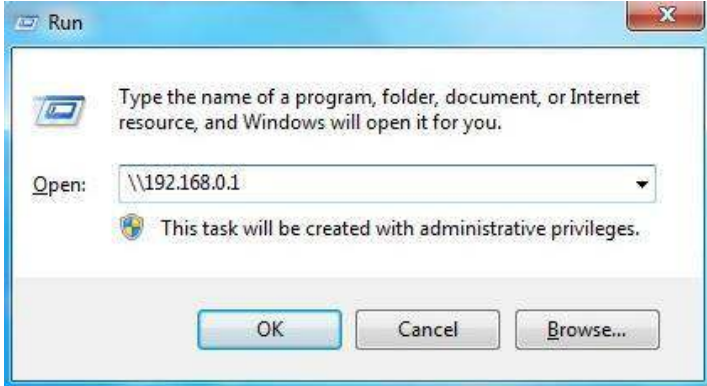

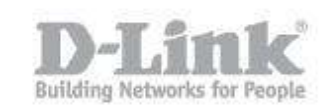

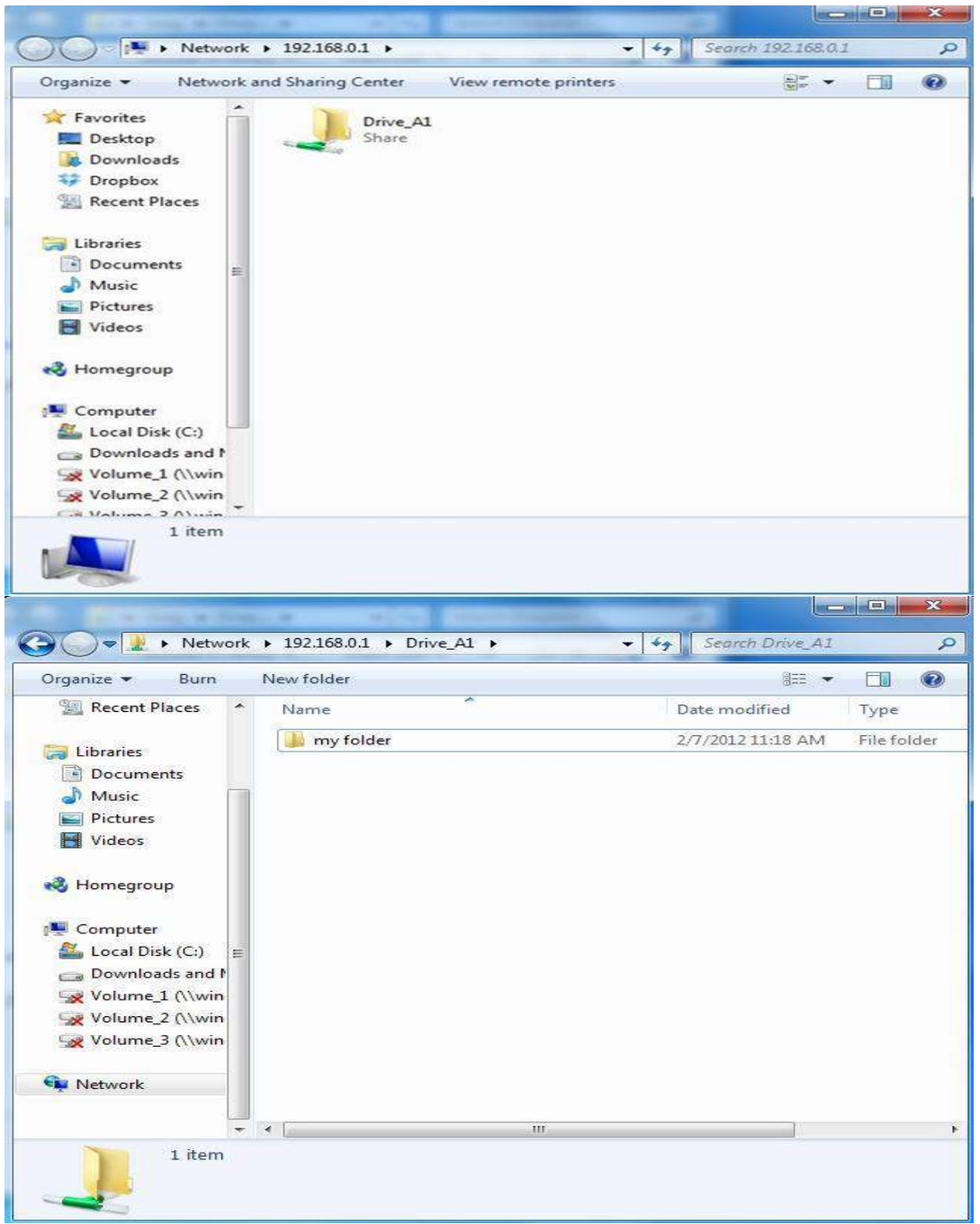

### **MAC OSX**

#### 1. Click **Go** > **Connect to Server**

2. Type smb:// followed by the IP address of the router (default is 192.168.0.1) Example- smb://192.168.0.1

Click **Connect**

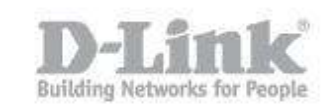

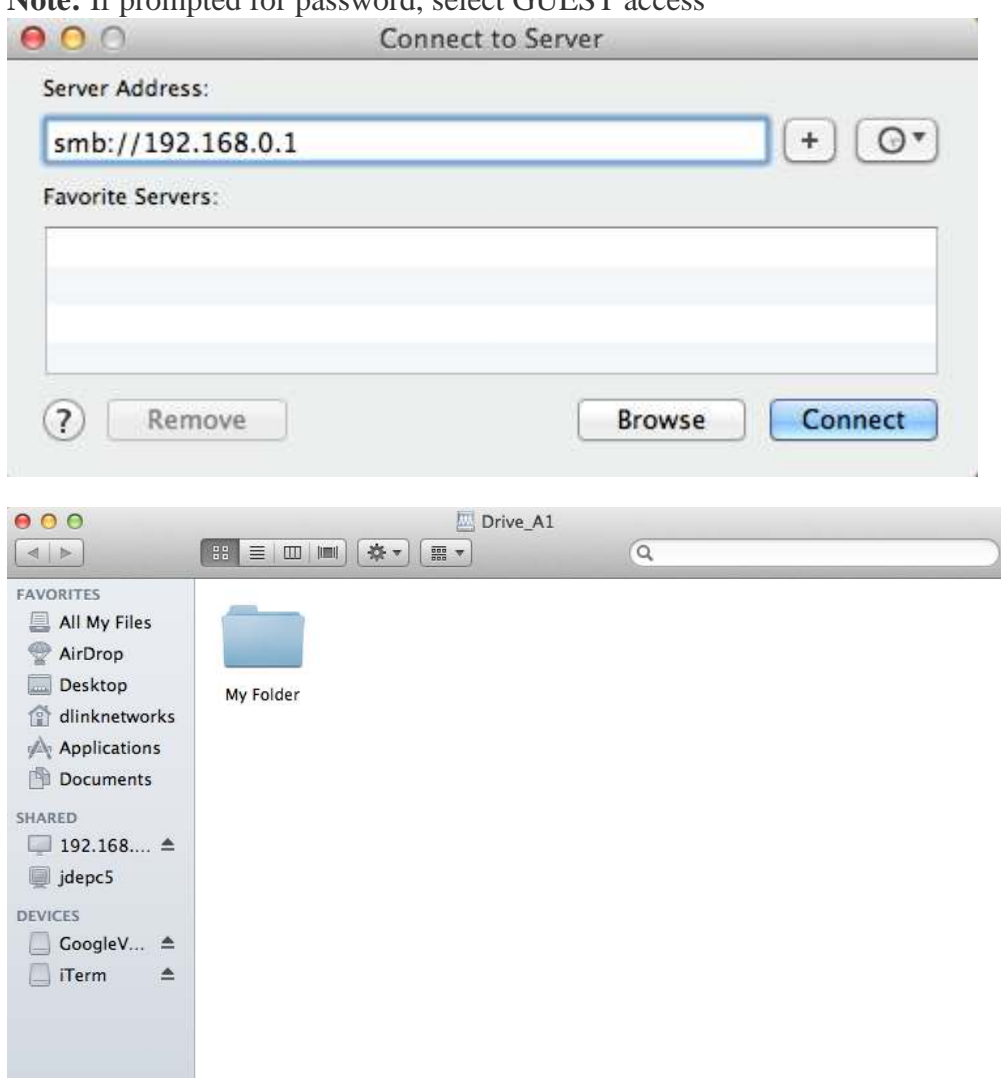

**Note:** If prompted for password, select GUEST access